# Bluetooth®機能を利用する

Bluetooth®対応の携帯電話などと接続して通信を行ったり、ヘッド セットなどのハンズフリー機器と接続して利用したりできます。

- 2 こんなときは
- Q. Bluetooth®機能を利用できない
- A. 機内モードではありませんか。機内モードを設定すると、 Bluetooth®機能は無効になります。機内モードを設定した あと、再度Bluetooth®機能を有効にすることができます。

## Bluetooth®機能利用時のご注意

送受信したデータの内容によっては、互いの機器で正しく表示さ れないことがあります。

# Bluetooth®機能でできること

Bluetooth®機能は、パソコンやハンズフリー機能などの Bluetooth®機器とワイヤレス接続できる技術です。次のようなこと ができます。

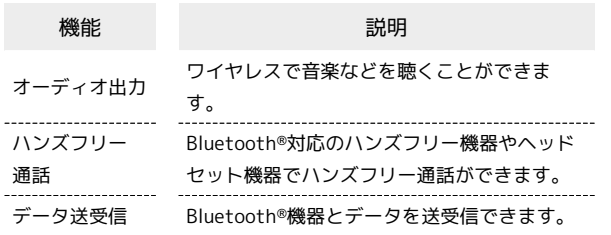

Bluetooth®機能を有効にする

## $\overline{\mathbf{1}}$

ホーム画面を上にフリック/スワイプ ● (設定)

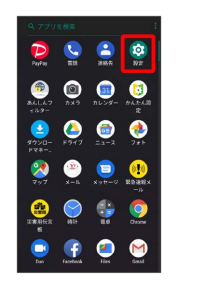

# $\overline{2}$

接続済みの端末

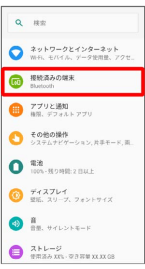

# $\overline{\mathbf{3}}$

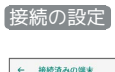

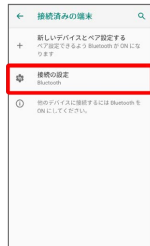

# $\overline{4}$

Bluetooth

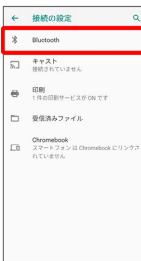

Bluetooth®設定画面が表示されます。

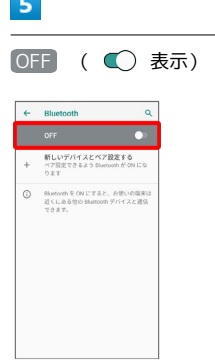

- <mark>※3</mark> Bluetooth®機能がONになります。
- · OFF / ON をタップするたびに、ON ( ◯ ) / OFF ( ◯ ) が切り替わります。
- ほかの機器で表示される本機の名前を変更 する

Bluetooth®設定画面で 端末名 → 名前を入力 → 名前を変 更

・ Bluetooth がONのときに利用できます。

# Bluetooth®機能利用時のご注意

#### 接続について

本機は、すべてのBluetooth®機器とのワイヤレス接続を保証す るものではありません。また、ワイヤレス通話やハンズフリー通 話のとき、状況によっては雑音が入ることがあります。

#### データ送受信について

送受信したデータの内容によっては、互いの機器で正しく表示さ れないことがあります。

#### Bluetooth®機器をペア設定する

近くにあるBluetooth®機器を検索し、本機にペア設定します。ペア 設定したBluetooth®機器には簡単な操作で接続できます。

・あらかじめ、ペア設定するBluetooth®機器のBluetooth®機能を有 効にしておいてください。

### $\vert$  1

ホーム画面を上にフリック/スワイプ → ◎ (設定)

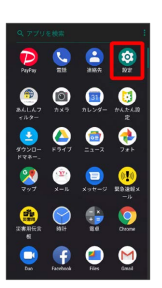

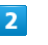

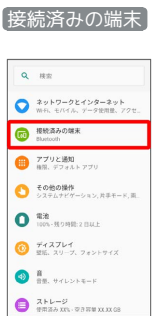

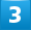

新しいデバイスとペア設定する

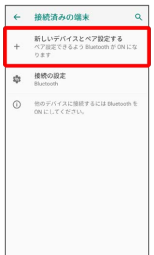

<mark>※3</mark> 「使用可能なデバイス」欄に、近くにあるBluetooth®機器が表 示されます。

# $\overline{4}$

ペア設定する機器をタップ

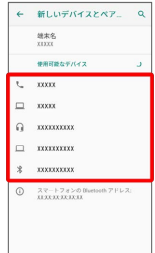

## $\overline{\phantom{a}}$

以降は、画面の指示に従って機器を認証

<mark>※3</mark> Bluetooth®機器が本機に登録されます。

・ペア設定する機器によって、認証方法が異なります。

ペア設定済みのBluetooth®機器と接続する

# $\boxed{1}$

ホーム画面を上にフリック/スワイプ → ◎ (設定)

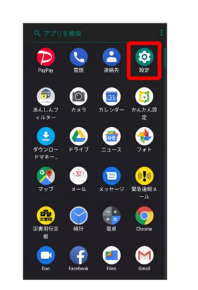

#### $\overline{2}$

接続済みの端末

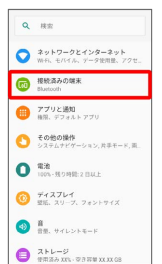

# $\overline{\mathbf{3}}$

以前接続されていたデバイス

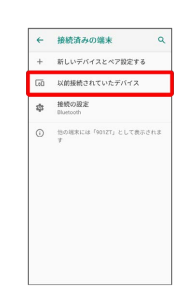

※ 以前接続されていたデバイス画面が表示されます。

# $\overline{4}$

機器をタップ

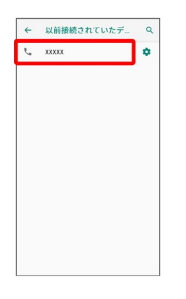

<mark>※3</mark> タップした機器と接続されます。

<br />
ペア設定済みのBluetooth®機器利用時の操 作

ペア設定した機器の名前を変更する

以前接続されていたデバイス画面で、ペア設定した機器の ☆ → 2 名前を入力→ 名前を変更

· Bluetooth がONのときに利用できます。

#### ペア設定を解除する

以前接続されていたデバイス画面で、ペア設定した機器の → 削除 → このデバイスとのペア設定を解除

· Bluetooth がONのときに設定できます。

### Bluetooth®でデータを受信する

### $\overline{\mathbf{1}}$

ステータスバーを下にドラッグ

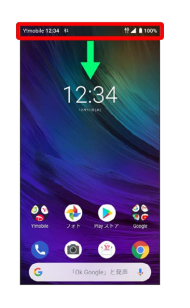

※ 通知パネルが表示されます。

## $\overline{\mathbf{2}}$

#### 承諾

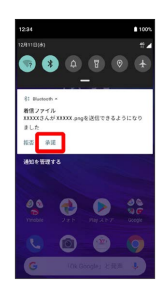

# $\overline{3}$

受信完了後、ステータスバーを下にドラッグ ファイル受信の通 知をタップ

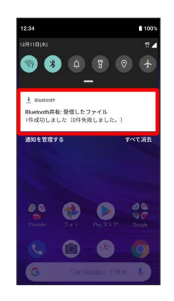

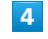

受信したデータを選択

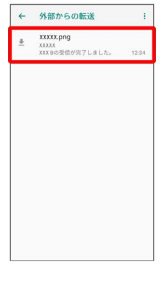

※ 受信したデータを確認できます。

**E Bluetooth®通信で受信したファイルを確認** する

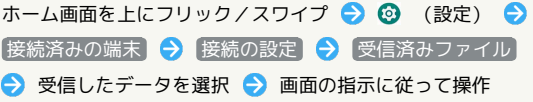

Bluetooth®でデータを送信する

連絡先のデータを例に説明します。

# $\overline{\mathbf{1}}$

ホーム画面を上にフリック/スワイプ ● ● (連絡先)

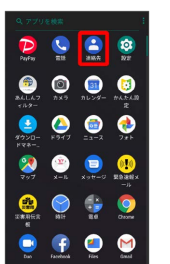

# $\overline{2}$

送信する連絡先をロングタッチ

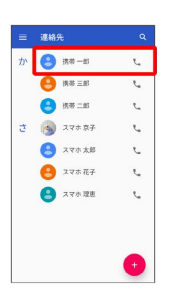

・複数の連絡先を送信する場合は、送信する連絡先にチェックを入 れます。

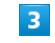

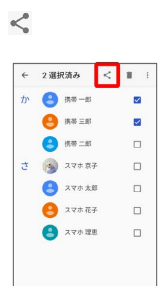

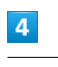

Bluetooth

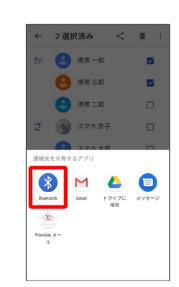

# $\overline{\mathbf{5}}$

# 機器をタップ

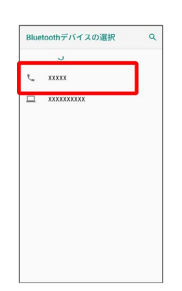

※<br>データが送信されます。

・確認画面が表示されたときは、画面の指示に従って操作してくだ さい。

Ť